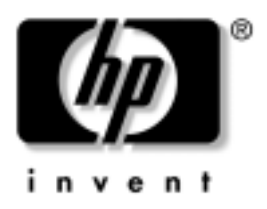

## **Uvod** Poslovni računalniki

Št. dela dokumenta: 384106-BA1

#### **Maj 2005**

Uporabite ta priročnik, ko končate postopke, opisane v priročniku *Hitra namestitev*. V pomoč vam bo pri namestitvi programske opreme, ki ste jo dobili z računalnikom. Vsebuje tudi osnovne informacije za odpravljanje težav, ki se lahko pojavijo pri postopku prve namestitve.

© Copyright 2005 Hewlett-Packard Development Company, L.P. Informacije v tem priročniku se lahko spremenijo brez poprejšnjega obvestila.

Microsoft in Windows sta blagovni znamki družbe Microsoft Corporation v ZDA in drugih državah.

Edine garancije za HP-jeve izdelke oziroma storitve so navedene v izrecnih izjavah o jamstvu, priloženih tem izdelkom oziroma storitvam. Noben del tega dokumenta se ne sme razlagati kot dodatno jamstvo. HP ni odgovoren za tehnične ali uredniške napake ali pomanjkljivosti v tem dokumentu.

Ta dokument vsebuje zasebne informacije, ki so zaščitene z avtorskimi pravicami. Nobenega dela tega dokumenta ne smete fotokopirati, reproducirati ali prevesti v drug jezik brez poprejšnjega izrecnega pisnega dovoljenja družbe Hewlett-Packard Company.

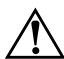

Å**OPOZORILO:** Takole poudarjeno besedilo opozarja, da utegnete biti izpostavljeni telesnim poškodbam ali smrtni nevarnosti, če ne boste upoštevali navodil.

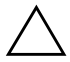

Ä**PREVIDNO:** Takole poudarjeno besedilo opozarja, da lahko pride do poškodbe opreme oziroma izgube podatkov, če ne boste upoštevali navodil.

#### **Uvod**

Poslovni računalniki Prva izdaja (Maj 2005) Št. dela dokumenta: 384106-BA1

# **Vsebina**

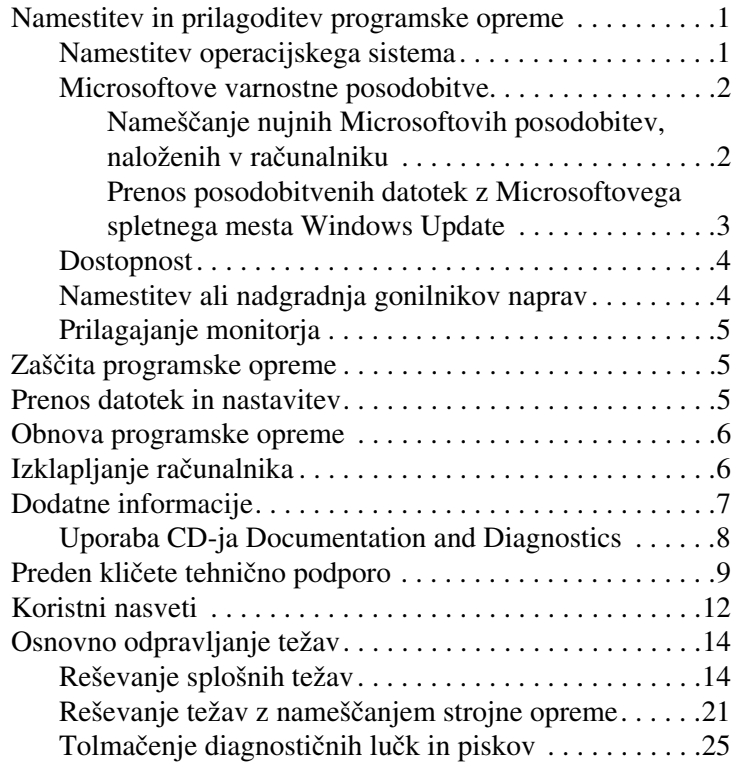

# **Uvod**

## <span id="page-3-0"></span>**Namestitev in prilagoditev programske opreme**

Ä**PREVIDNO:** Računalniku ne dodajajte strojne opreme ali naprav drugih proizvajalcev, dokler uspešno ne namestite operacijskega sistema. V nasprotnem primeru utegne priti do težav, pravilna namestitev operacijskega sistema pa ne bo mogoča.

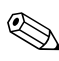

Za računalnikom in nad monitorjem naj bo vsaj 10,2 cm prostora, da pretok zraka ne bo moten.

### <span id="page-3-1"></span>**Namestitev operacijskega sistema**

Ko prvič vklopite računalnik, se bo operacijski sistem namestil samodejno. Ta postopek traja približno deset minut, odvisno od operacijskega sistema, ki se namešča. Sledite navodilom, prikazanim na zaslonu, da dokončate namestitev.

Ä**PREVIDNO:** Ko se začne samodejna namestitev, NE IZKLAPLJAJTE RAČUNALNIKA, DOKLER POSTOPEK POTEKA. Če med postopkom namestitve izklopite računalnik, utegnete poškodovati programsko opremo, ki jo računalnik potrebuje za delovanje, ali preprečiti njeno pravilno namestitev.

✎Če je na trdem disku računalnika več jezikov operacijskega sistema, utegne postopek namestitve trajati do 60 minut.

Če računalnik ni bil dobavljen z Microsoftovim operacijskim sistemom, se nekateri deli te dokumentacije morda ne nanašajo nanj. Podrobna navodila za namestitev in nastavitev operacijskega sistema boste našli v dokumentaciji operacijskega sistema. Potem ko namestite operacijski sistem, so dodatne informacije na voljo tudi v njegovi elektronski pomoči.

### <span id="page-4-0"></span>**Microsoftove varnostne posodobitve**

Pri sestavljanju so bile v HP-jev računalnik naložene Microsoftove nujne posodobitve, ki so bile takrat na voljo, le namestiti jih še morate. HP in Microsoft priporočata, da naložene varnostne posodobitve namestite, nato pa obiščete še Microsoftovo spletno mesto Windows Update in prenesete morebitne novejše nujne varnostne posodobitve za svojo različico operacijskega sistema Windows.

#### <span id="page-4-1"></span>**Nameščanje nujnih Microsoftovih posodobitev, naloženih v računalniku**

Preden se povežete z internetom, namestite nujne posodobitve, naložene v računalniku.

- 1. Kliknite **Start > All Programs (Vsi programi) > Software Setup**. Prikaže se **pozdravni zaslon** namestitvenega programa.
- 2. Na pozdravnem zaslonu kliknite **Next (Naprej)**.
	- a. Če se v oknu **Software Setup** pojavi možnost **Microsoft Windows XP Service Pack Hotfixes**, jo označite.
	- b. Če se v oknu **Software Setup** možnost **Microsoft Windows XP Service Pack Hotfixes** *ne* prikaže, so bile posodobitve že tovarniško nameščene. Kliknite **Cancel (Prekliči)** in nadaljujte s 5. korakom.
- 3. Kliknite **Next (Naprej)**, da nadaljujete namestitev.

Prikaže se vrstica stanja, ki ponazarja potek namestitve.

- 4. Po končani namestitvi v pogovornem oknu Setup Complete kliknite **Finish (Dokončaj)**, da znova zaženete računalnik.
- 5. Nadaljujte s koraki v razdelku **Prenos posodobitvenih datotek z Microsoftovega spletnega mesta Windows Update**, da se prepričate, ali ste namestili najnovejše posodobitve.

#### <span id="page-5-0"></span>**Prenos posodobitvenih datotek z Microsoftovega spletnega mesta Windows Update**

- 1. Vzpostavite internetno povezavo, tako da kliknete **Start > Internet Explorer** in sledite navodilom na zaslonu.
- 2. Ko je internetna povezava vzpostavljena, kliknite gumb **Start**.
- 3. Izberite možnost **All Programs (Vsi programi)**.

Kliknite povezavo **Windows Update** na vrhu menija.

Preusmerjeni boste na Microsoftovo spletno mesto **Windows Update**.

Morda se bo prikazalo še nekaj oken s pozivi, da namestite program na spletnem mestu [www.microsoft.com](http://www.microsoft.com).

- 4. Kliknite **Yes (Da)**, da namestite programe na spletnem mestu [www.microsoft.com](http://www.microsoft.com).
- 5. Kliknite povezavo **Scan for Updates**, ko se prikaže.

Ko je iskanje končano, kliknite povezavo **Critical Updates and Service Packs** pod naslovom **Pick updates to install**.

Prikaže se seznam posodobitev; privzeto je, da so izbrane vse.

Najbolje je, da namestite vse posodobitve na seznamu.

6. Kliknite povezavo **Review and Install Updates**.

- 7. Kliknite gumb **Install Now**. Nujne posodobitve se bodo prenesle in samodejno namestile.
- 8. Ko je namestitev končana, vas bo operacijski sistem Windows XP pozval, da znova zaženete računalnik. Pred tem ne pozabite shraniti morebitnih odprtih datotek oziroma dokumentov. Nato izberite **Yes (Da)**, da znova zaženete računalnik.

### <span id="page-6-0"></span>**Dostopnost**

HP je zavezan k razvijanju izdelkov, storitev in programov z izboljšano uporabnostjo in dostopnostjo za vse kupce. HP-jeve izdelke, v katerih je tovarniško nameščen operacijski sistem Microsoft Windows XP, ali tiste, ki so pripravljeni zanj (XP Ready), lahko uporabljajo tudi osebe s posebnimi potrebami. Ti izdelki se preizkušajo z vodilnimi izdelki Assistive Technology, ki zagotavljajo enak dostop vedno in povsod. . . Vsem.

### <span id="page-6-1"></span>**Namestitev ali nadgradnja gonilnikov naprav**

Če želite po končani namestitvi operacijskega sistema namestiti dodatne strojne naprave, morate za vsako napravo, ki jo želite uporabljati, namestiti tudi gonilnik.

Če operacijski sistem zahteva mapo I386, vnesite pot **C:\i386,** ali pa kliknite gumb **Browse (Prebrskaj)**, da jo poiščete. S tem boste operacijskemu sistemu pokazali, kje so ustrezni gonilniki.

Najnovejšo podporno programsko opremo, vključno s tisto za operacijski sistem, najdete na naslovu [www.hp.com/support.](http://www.hp.com/support/) Izberite svojo državo in jezik**,** izberite **Prenos gonilnikov in programske opreme**, vnesite številko modela računalnika in pritisnite **Enter**.

Prav tako lahko naročite CD z najnovejšo podporno programsko opremo. Na tej spletni strani najdete informacije o tem, kako se naročiti na CD-je s podporno programsko opremo:

[http://h18000.www1.hp.com/support/files/desktops/us/](http://h18000.www1.hp.com/support/files/desktops/us/purchase.html) purchase.html

✎Če je v računalniku optični pogon CD-RW, morate, preden lahko začnete zapisovati z njim, namestiti ustrezen program za zapisovanje (poglejte na CD-je, priložene računalniku).

## <span id="page-7-0"></span>**Prilagajanje monitorja**

Znamko in model monitorja, hitrost osveževanja, ločljivost zaslona, barvne nastavitve, velikosti pisav in nastavitve za upravljanje porabe lahko izberete in spremenite ročno. Z desno tipko miške kliknite namizje in nato Properties (Lastnosti). Več o tem lahko preberete v dokumentaciji, ki ste jo dobili s programom za nastavitev grafičnega krmilnika, ali v dokumentaciji monitorja.

## <span id="page-7-1"></span>**Zaščita programske opreme**

Da bi programsko opremo zaščitili pred izgubo ali poškodbami, vedno naredite varnostno kopijo vse sistemske programske opreme, uporabniških programov in drugih datotek, shranjenih na trdem disku. Navodila o izdelavi varnostnih kopij poiščite v dokumentaciji operacijskega sistema oziroma programa za izdelavo varnostnih kopij.

## <span id="page-7-2"></span>**Prenos datotek in nastavitev**

Če želite datoteke in nastavitve iz starega računalnika preseliti v novega, uporabite čarovnika za prenos datotek in nastavitev v operacijskem sistemu Microsoft Windows XP. Kliknite **Start** > **All Programs (Vsi programi) > Accessories (Pripomočki) > System Tools (Sistemska orodja)** > **Files and Settings Transfer Wizard (Čarovnik za prenos datotek in nastavitev)**.

## <span id="page-8-0"></span>**Obnova programske opreme**

Izvirni operacijski sistem in tovarniško nameščeno programsko opremo lahko obnovite s CD-jem *Restore Plus!* in drugimi CD-ji, ki ste jih dobili z računalnikom. Skrbno preberite navodila rešitve za obnovo, ki ste jo dobili z računalnikom, in jim sledite.

Če imate vprašanja ali težave, povezane s tem CD-jem, se, prosimo, obrnite na službo za podporo strankam.

## <span id="page-8-1"></span>**Izklapljanje računalnika**

Če želite pravilno izklopiti računalnik, morate najprej zaustaviti operacijski sistem. V operacijskem sistemu Microsoft Windows XP Professional kliknite **Start > Shut Down (Zaustavitev sistema)**. V operacijskem sistemu Microsoft Windows XP Home kliknite **Start > Turn Off Computer (Izklopi računalnik)**. Računalnik se bo samodejno zaustavil in izklopil.

Odvisno od operacijskega sistema, ki ga uporabljate, lahko s pritiskom gumba za napajanje preklopite računalnik v stanje pripravljenosti, v katerem porabi zelo malo energije, namesto da bi se samodejno izklopil. Tako prihranite energijo, ne da bi morali zapreti uporabniške programe; pozneje lahko takoj začnete uporabljati računalnik, ne da bi vam bilo treba znova zagnati operacijski sistem in ne da bi izgubili podatke.

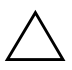

**PREVIDNO:** Če računalnik izklopite ročno, se ne bo preklopil v stanje pripravljenosti, tako da boste morda izgubili vse neshranjene podatke.

Če želite računalnik ročno izklopiti, za štiri sekunde pridržite gumb za napajanje.

Pri nekaterih modelih lahko gumb za napajanje nastavite tako, da bo deloval kot stikalo za vklop in izklop. Uporabite program Computer Setup. Več informacij lahko najdete v *Priročniku za program Computer Setup (F10)* na CD-ju *Documentation and Diagnostics*.

## <span id="page-9-0"></span>**Dodatne informacije**

Več informacij o izdelkih najdete v obliki PDF na CD-ju *Documentation and Diagnostics*. Na njem so ti priročniki:

- *Hitra namestitev* (na voljo v tiskani obliki in v obliki Adobe Acrobat PDF na CD-ju). Vsebuje navodila za priključitev računalnika in dodatnih naprav.
- *Uvod* (na voljo v tiskani obliki in obliki PDF na CD-ju). Vsebuje navodila za namestitev tovarniško priložene programske opreme in osnovne informacije za odpravljanje težav, ki se lahko pojavijo pri prvi namestitvi.
- *Priročnik za strojno opremo* (v obliki PDF na CD-ju). Vsebuje pregled strojne opreme izdelka, navodila za nadgradnjo te serije računalnikov ter informacije o bateriji vgrajene ure, pomnilniku in napajalniku.
- *Priročnik za program Computer Setup (F10)* (v obliki PDF na CD-ju). Vsebuje navodila za uporabo tega orodja za spreminjanje privzetih nastavitev pri vzdrževanju ali nameščanju nove strojne opreme.
- *Priročnik za upravljanje namizja* (v obliki PDF na CD-ju). Vsebuje definicije in podrobna navodila za uporabo varnostnih funkcij in funkcij za inteligentno upravljanje, ki so vnaprej nameščene v nekaterih modelih.
- *Priročnik za omrežno in internetno komunikacijo* (v obliki PDF na CD-ju). Vsebuje osnovne informacije o povezovanju računalnika v omrežje ter navodila za namestitev gonilnikov naprav in uporabo omrežne kartice, ki je tovarniško nameščena v nekaterih modelih namiznih računalnikov. V njem najdete tudi informacije o ponudnikih internetnih storitev in uporabi interneta.
- *Priročnik za odpravljanje težav* (v obliki PDF na CD-ju). Obsežen vodnik s številnimi koristnimi nasveti za odpravljanje težav z računalnikom in opisi postopkov za reševanje zapletov s strojno in programsko opremo. Vsebuje tudi podatke o diagnostičnih kodah in navodila za uporabo diagnostičnega programa.
- *Priročnik z varnostnimi in upravnimi informacijami* (v obliki PDF na CD-ju). Vsebuje varnostne in upravne informacije, ki zagotavljajo skladnost s predpisi ZDA, Kanade in številnih drugih držav.

✎Če nimate optičnega pogona lahko dokumentacijo za izdelke prenesete tudi s HP-jevega spletnega mesta na naslovu [http://www.hp.com/support.](http://www.hp.com/support/) Izberite svojo državo in jezik, izberite **Informacije o podpori in odpravljanju težav**, vnesite številko modela računalnika in pritisnite **Enter**.

### <span id="page-10-0"></span>**Uporaba CD-ja Documentation and Diagnostics**

1. Vstavite CD v optični pogon.

Programska oprema na CD-ju najprej preveri nastavitve registra operacijskega sistema Windows, kar utegne trajati nekaj sekund. Če v računalniku ni nameščena novejša različica programa Adobe Acrobat ali Acrobat Reader, se bo samodejno namestila s CD-ja.

2. Za namestitev preberite navodila, prikazana na zaslonu.

Seznam in knjige bodo prikazani v jeziku, izbranem pri prvotni namestitvi sistema ali pozneje v pogovornem oknu operacijskega sistema Windows za izbiro področnih nastavitev. Če področne nastavitve ne ustrezajo enemu od jezikov, ki jih podpira CD-ROM, bodo seznam in knjige prikazani v angleščini.

3. Kliknite naslov knjige, ki si jo želite ogledati.

Če se meni s seznamom knjig več kot dve minuti ne prikaže, je morda onemogočena funkcija za samodejni zagon programov na CD-ROM-u (Autorun).

Če se CD *Documentation and Diagnostics* ne zažene samodejno, ga lahko zaženete tudi takole:

- 1. Kliknite **Start > Run (Zaženi)**.
- 2. Vnesite:

### **X:\DocLib.exe**

(kjer je **X** črka, ki označuje optični pogon).

3. Kliknite **OK (V redu)**.

Če uporabljate operacijski sistem Linux, se CD *Documentation and Diagnostics* ne bo zagnal samodejno. Za ogled dokumentov boste potrebovali program Adobe Acrobat Reader za Linux, ki ga lahko namestite, če ga prenesete s spletnega mesta [www.adobe.com](http://www.adobe.com).

## <span id="page-11-0"></span>**Preden kličete tehnično podporo**

Če naletite na težave z računalnikom, upoštevajte spodnja navodila in skušajte poiskati vzrok, preden pokličete tehnično podporo.

- Zaženite diagnostični program. Več informacij boste našli v *Priročniku za odpravljanje težav* na CD-ju *Documentation and Diagnostics*.
- Zaženite samodejni preizkus sistema za zaščito pogonov (Drive Protection System – DPS) v programu Computer Setup. Več informacij boste našli v *Priročniku za program Computer Setup (F10)* na CD-ju *Documentation and Diagnostics*.

✎Programska oprema za samodejni preizkus sistema za zaščito pogonov (Drive Protection System (DPS) Self-Test) je na voljo samo pri nekaterih modelih.

- Preverite, ali na sprednji strani računalnika utripa rdeča lučka za napajanje. Utripajoče lučke so v bistvu kode napak, s katerimi si boste pomagali ugotoviti vzrok težave. Več o tem lahko preberete v poglavju [«Tolmačenje](#page-27-0)  [diagnostičnih lučk in piskov» na strani 25](#page-27-0) v tem priročniku.
- Če je zaslon prazen, priključite monitor na druga vrata na računalniku, če so na voljo, ali pa ga nadomestite z monitorjem, za katerega veste, da deluje.
- Če ste povezani v omrežje, poskusite vanj priključiti še drug računalnik z drugim omrežnim kablom. Morda je poškodovan le omrežni priključek ali kabel.
- Če ste nedavno dodali novo strojno opremo, jo odstranite in preverite, ali računalnik potem deluje pravilno.
- Če ste nedavno namestili novo programsko opremo, jo odstranite in preverite, ali računalnik potem deluje pravilno.
- Računalnik zaženite v varnem načinu, da preverite, ali se bo zagnal, če gonilniki niso naloženi. Pri zagonu operacijskega sistema izberite zadnjo znano konfiguracijo (možnost «Last Known Configuration»).
- Obiščite spletno stran za tehnično podporo na naslovu [www.hp.com/support](http://www.hp.com/support).
- Več splošnih predlogov boste našli v razdelku «Koristni [nasveti» na strani 12](#page-14-0) v tem priročniku.
- Podrobnejše informacije boste našli v izčrpnem *Priročniku za odpravljanje težav* na CD-ju *Documentation and Diagnostics*.
	- Zaženite obnovitveni CD *Restore Plus!*.

**PREVIDNO:** Pri zagonu obnovitvenega CD-ja bodo izbrisani vsi podatki na trdem disku.

Če želite težave odpraviti prek spleta, uporabite HP-jevo takojšnjo pomoč HP Instant Support Professional Edition, kjer so na voljo diagnostična orodja za odpravljanje težav. Če bi se vseeno radi obrnili na HP-jevo podporo, se prijavite v klepetalnico takojšnje pomoči HP Instant Support Profession Edition. Takojšnja pomoč HP Instant Support Professional Edition je na voljo na naslovu: [www.hp.com/go/ispe](http://www.hp.com/go/ispe).

Center za podporo poslovnim strankam (Business Support Center – BSC) najdete na naslovu [www.hp.com/go/bizsupport](http://www.hp.com/go/bizsupport). Tam so vam na voljo najnovejše informacije v zvezi s podporo, programska oprema in gonilniki, sprotna obvestila ter svetovna skupnost drugih uporabnikov in HP-jevih strokovnjakov.

Če morate kljub vsemu poklicati tehnično podporo, prej pripravite naslednje podatke, da bo vaš klic potekal čim učinkoviteje:

- Ko kličete, bodite pred računalnikom.
- Pred klicem si zapišite serijsko številko računalnika, identifikacijsko številko izdelka in serijsko številko monitorja.
- Vzemite si čas, kajti morda boste skupaj s tehnikom za podporo morali izvesti več posegov za odpravljanje težav.
- Odstranite vso strojno opremo, ki ste jo nedavno namestili.
- Odstranite vso programsko opremo, ki ste jo nedavno namestili.
- Zaženite CD *Restore Plus!*.

**PREVIDNO:** Pri zagonu obnovitvenega CD-ja bodo izbrisani vsi podatki na trdem disku.

✎Če potrebujete prodajne informacije ali informacije o paketih za nadgradnjo garancije (HP Care Pack), se obrnite na najbližjega serviserja ali prodajalca.

## <span id="page-14-0"></span>**Koristni nasveti**

Če pri uporabi računalnika, monitorja ali programske opreme naletite na težave, si oglejte naslednji seznam splošnih priporočil, preden ukrepate:

- Preverite, ali sta računalnik in monitor priključena v delujočo električno vtičnico.
- Preverite, ali je stikalo za izbiro napetosti (pri nekaterih modelih) nastavljeno na napetost, ustrezno vašemu območju (115 V ali 230 V).
- Preverite, ali je računalnik vklopljen in sveti zelena lučka za napajanje.
- Preverite, ali je monitor vklopljen in na njem sveti zelena lučka.
- Preverite, ali na sprednji strani računalnika utripa rdeča lučka za napajanje. Utripajoče lučke so v bistvu kode napak, s katerimi si boste pomagali ugotoviti vzrok težave. Več o tem lahko preberete v poglavju [«Tolmačenje diagnostičnih lučk in](#page-27-0)  [piskov» na strani 25](#page-27-0) v tem priročniku.
- Če je slika na zaslonu temna, skušajte nastaviti svetlost in kontrast.
- Pritisnite in pridržite katerokoli tipko. Če računalnik zapiska, tipkovnica deluje pravilno.
- Preverite, ali so vsi kabli pravilno in trdno priključeni.
- Prebudite računalnik, tako da pritisnete katerokoli tipko na tipkovnici ali gumb za napajanje. Če računalnik ne preklopi iz stanja pripravljenosti, ga izklopite, tako da pritisnete gumb za napajanje in ga pridržite najmanj štiri sekunde, nato pa ga spet pritisnite, da znova zaženete računalnik. Če se računalnik tudi tako ne izklopi, iztaknite napajalni kabel, počakajte nekaj sekund in ga znova priključite. Če je v programu Computer Setup tako nastavljeno, se bo računalnik samodejno znova zagnal, ko se napajanje prekine. Če se ne zažene znova, ga ročno vklopite s pritiskom gumba za napajanje.
- Po namestitvi razširitvene kartice ali druge dodatne naprave, ki ne podpira funkcije Plug and Play, znova konfigurirajte računalnik. Navodila najdete v razdelku [«Reševanje težav](#page-23-0)  [z nameščanjem strojne opreme» na strani 21](#page-23-0).
- Poskrbite, da bodo nameščeni vsi potrebni gonilniki naprav. Če na primer uporabljate tiskalnik, potrebujete gonilnik za tisti model tiskalnika.
- Preden računalnik vklopite, odstranite vse zagonske nosilce podatkov (diskete, CD-je ali naprave USB).
- Če ste namestili drug operacijski sistem, namesto tistega, ki je bil tovarniško nameščen, preverite, ali podpira vaš računalnik.
- Če je v računalniku nameščenih več grafičnih vmesnikov (vdelana grafična kartica samo pri nekaterih modelih, sicer kartica PCI ali PCI Express) in uporabljate samo en monitor, naj bo ta priključen na vmesnik, ki je izbran kot primarna grafična kartica. Pri zagonu so drugi priključki za monitor onemogočeni, zato monitor, priključen nanje, ne bo deloval. Privzeti grafični vmesnik lahko izberete v programu Computer Setup.

Ä**PREVIDNO:** Ko je računalnik priključen na vir napajanja, je na sistemski plošči vedno napetost. Da bi se izognili okvaram sistemske plošče ali delov računalnika, pred odpiranjem računalnika vedno iztaknite napajalni kabel iz vira napajanja.

## <span id="page-16-0"></span>**Osnovno odpravljanje težav**

V tem razdelku so opisane težave, na katere lahko naletite med postopkom prve namestitve. Na CD-ju *Documentation and Diagnostics* in v referenčni knjižnici na spletnem mestu [http://www.hp.com](http://www.hp.com/support) je na voljo tudi izčrpen *Priročnik za odpravljanje težav.* Izberite svojo državo in jezik**,** izberite **Informacije o podpori in odpravljanju težav**, vnesite številko modela računalnika in pritisnite **Enter**.

### <span id="page-16-1"></span>**Reševanje splošnih težav**

Manjše težave, opisane v tem razdelku, boste morda lahko enostavno odpravili. Če težave dalj časa ne morete odpraviti sami ali če menite, da niste dovolj usposobljeni za izvedbo takega postopka, se obrnite na pooblaščenega prodajalca ali distributerja.

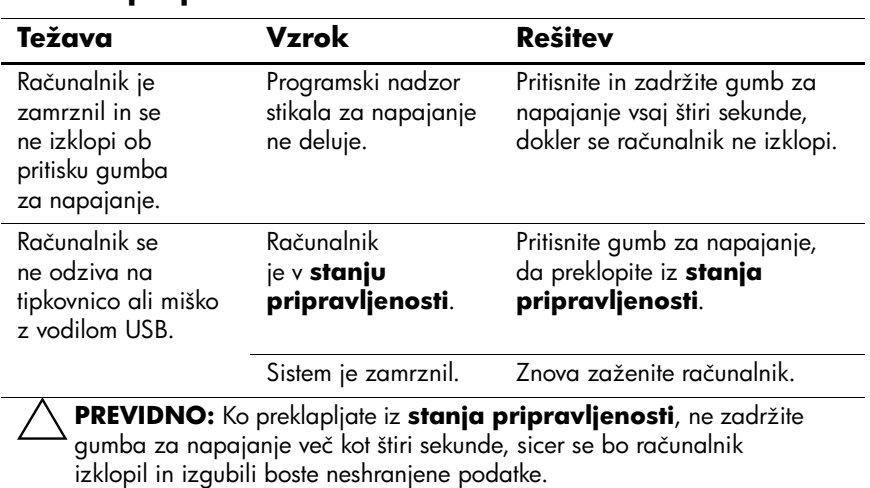

#### **Reševanje splošnih težav**

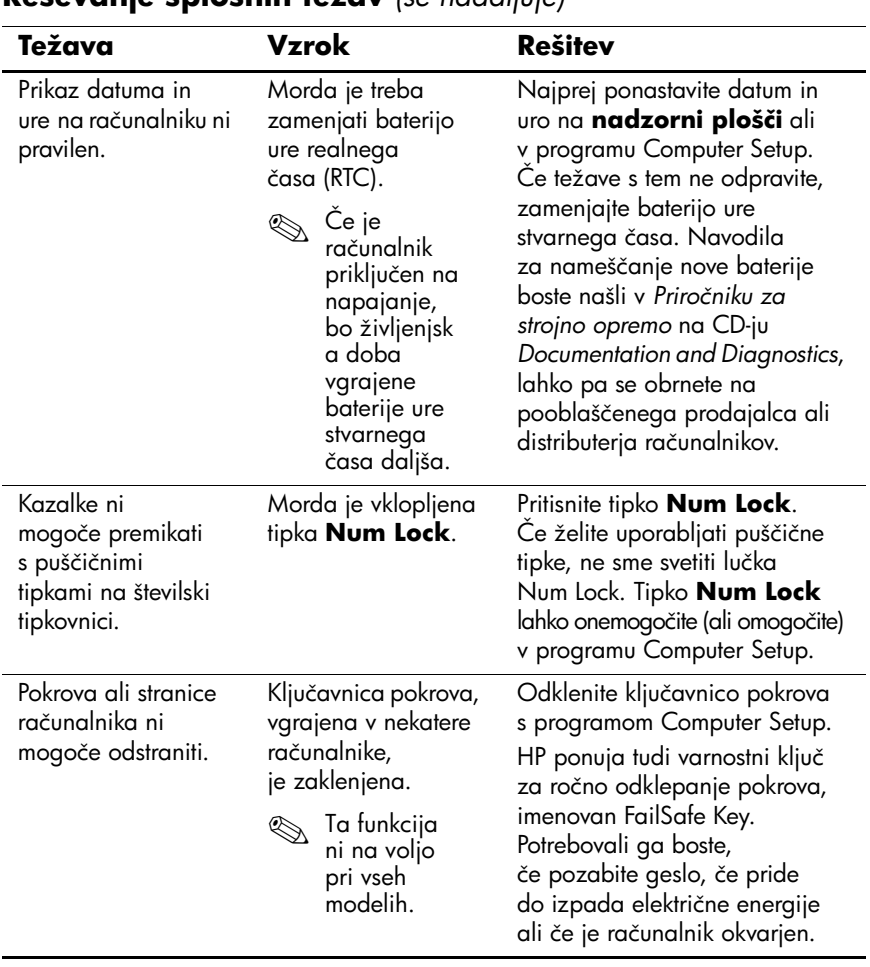

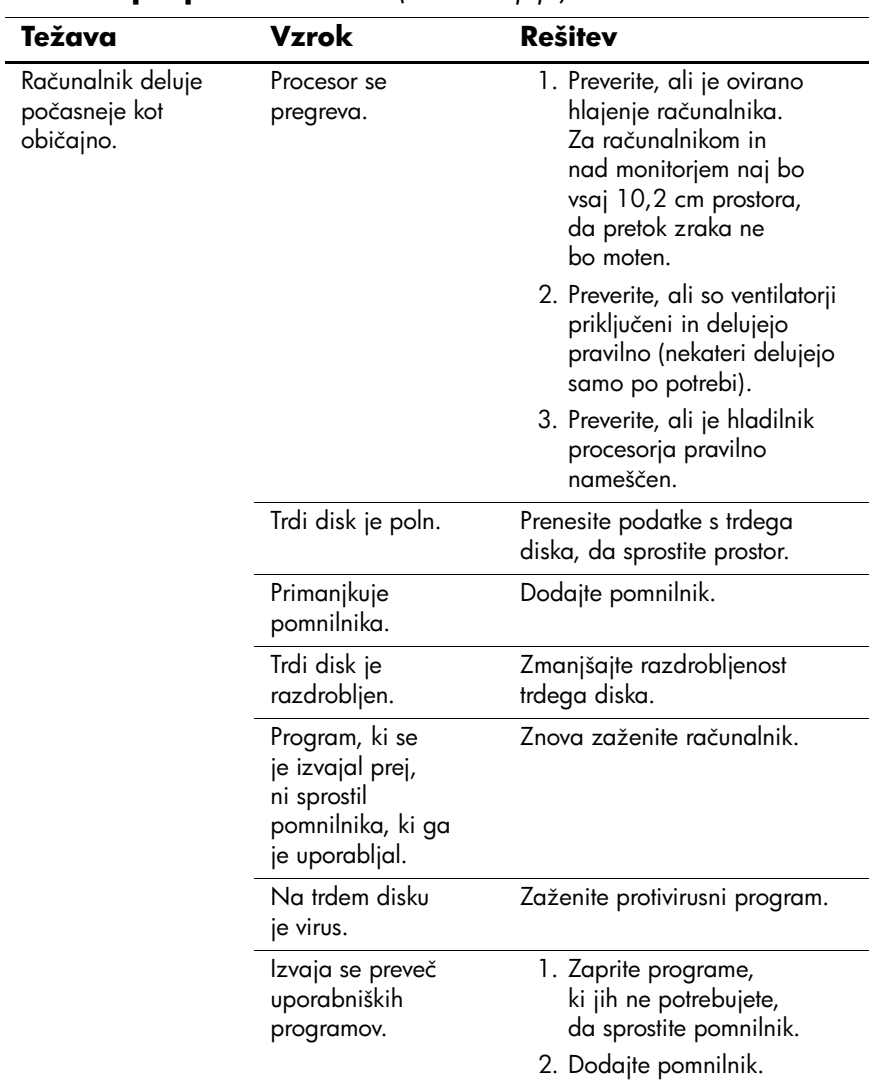

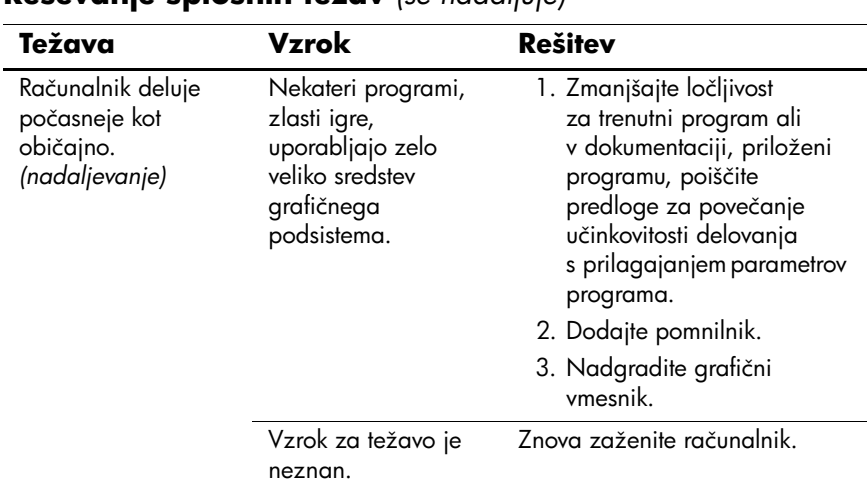

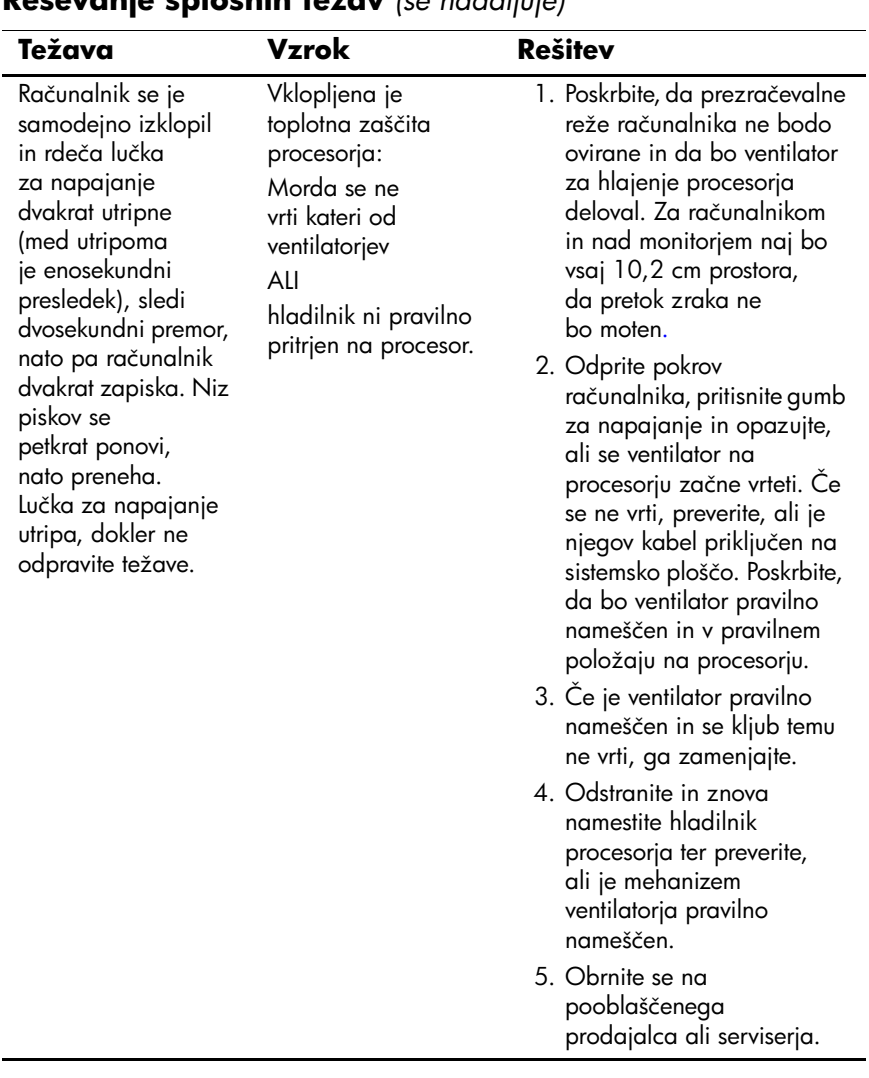

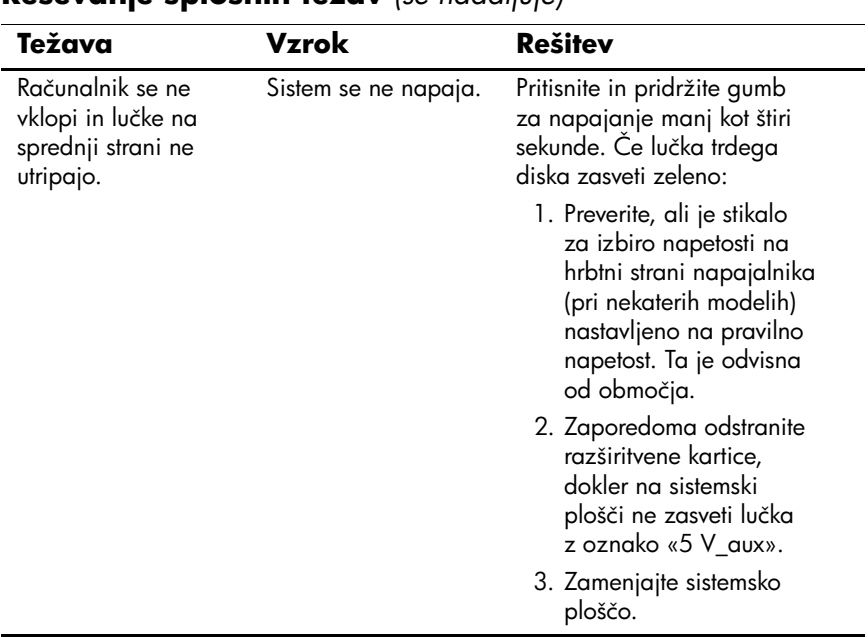

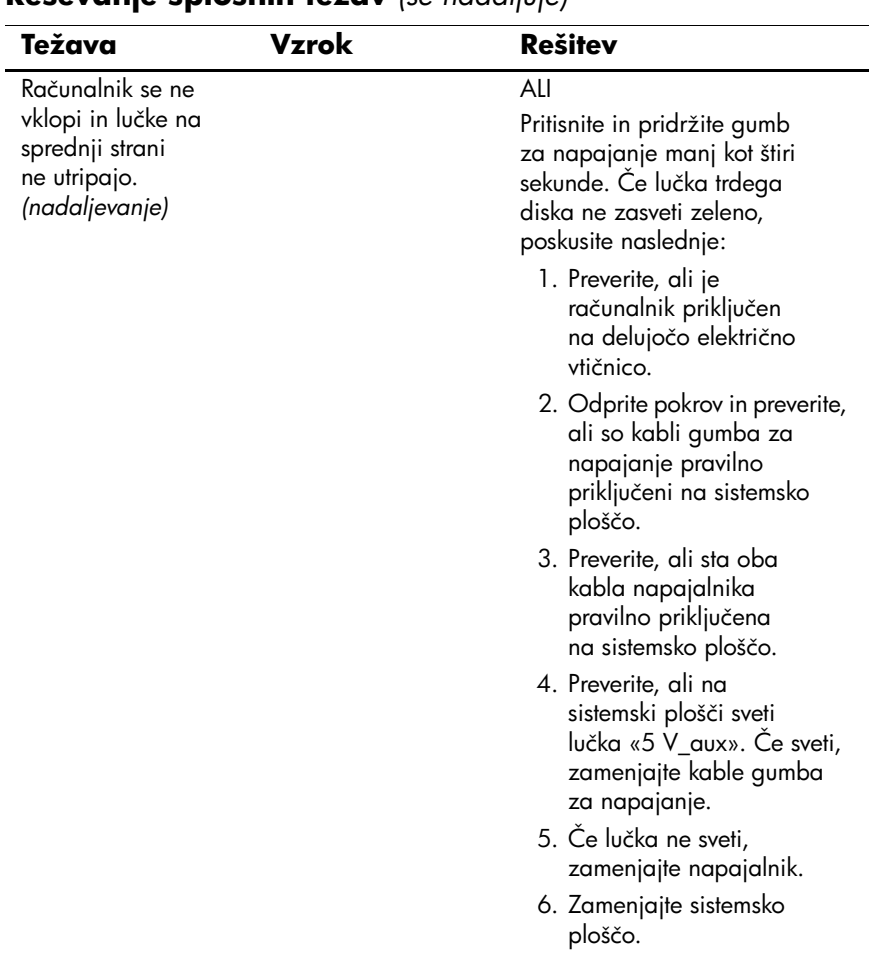

## <span id="page-23-0"></span>**Reševanje težav z nameščanjem strojne opreme**

Potem ko dodate ali odstranite strojno opremo, kot je dodatni pogon ali razširitvena kartica, boste morda morali vnovič konfigurirati računalnik. Če namestite napravo Plug and Play, jo operacijski sistem Windows XP samodejno prepozna in spremeni ustrezne nastavitve. Če namestite napravo, ki ne podpira funkcije Plug and Play, boste morali po namestitvi sami konfigurirati računalnik. V operacijskem sistemu Windows XP zaženite čarovnika za dodajanje strojne opreme (**Add Hardware Wizard**) in sledite navodilom na zaslonu.

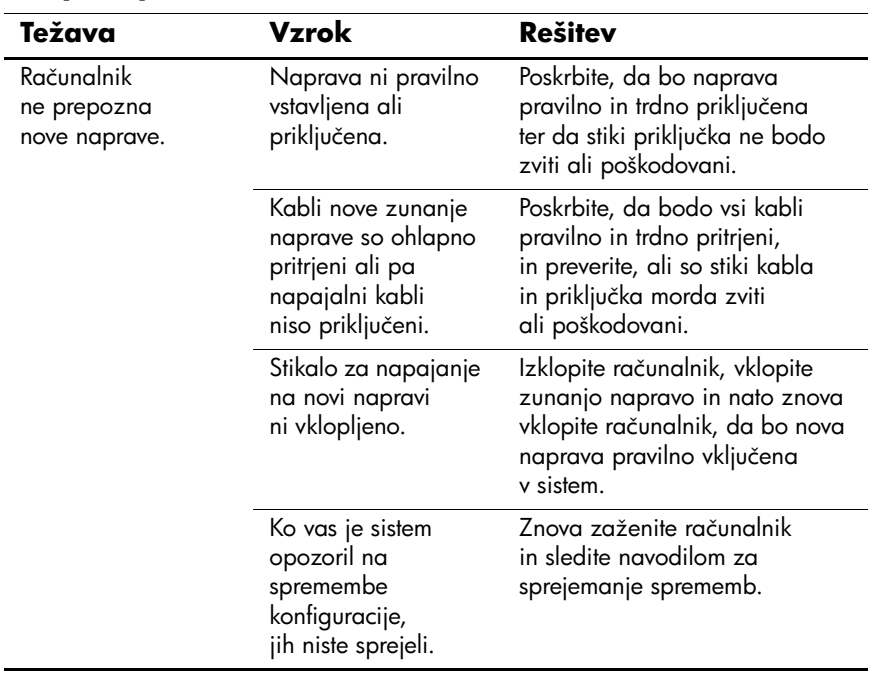

#### **Reševanje težav z nameščanjem strojne opreme**

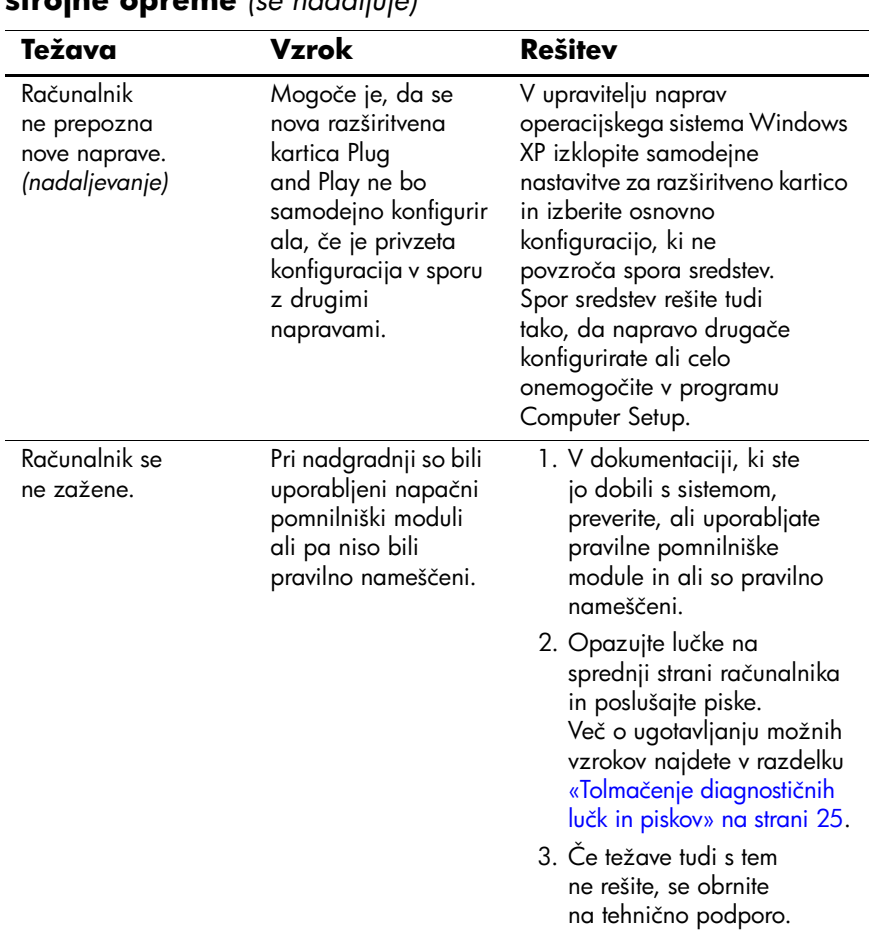

### **Reševanje težav z nameščanjem**

**strojne opreme** *(se nadaljuje)*

#### **Reševanje težav z nameščanjem strojne opreme** *(se nadaljuje)*

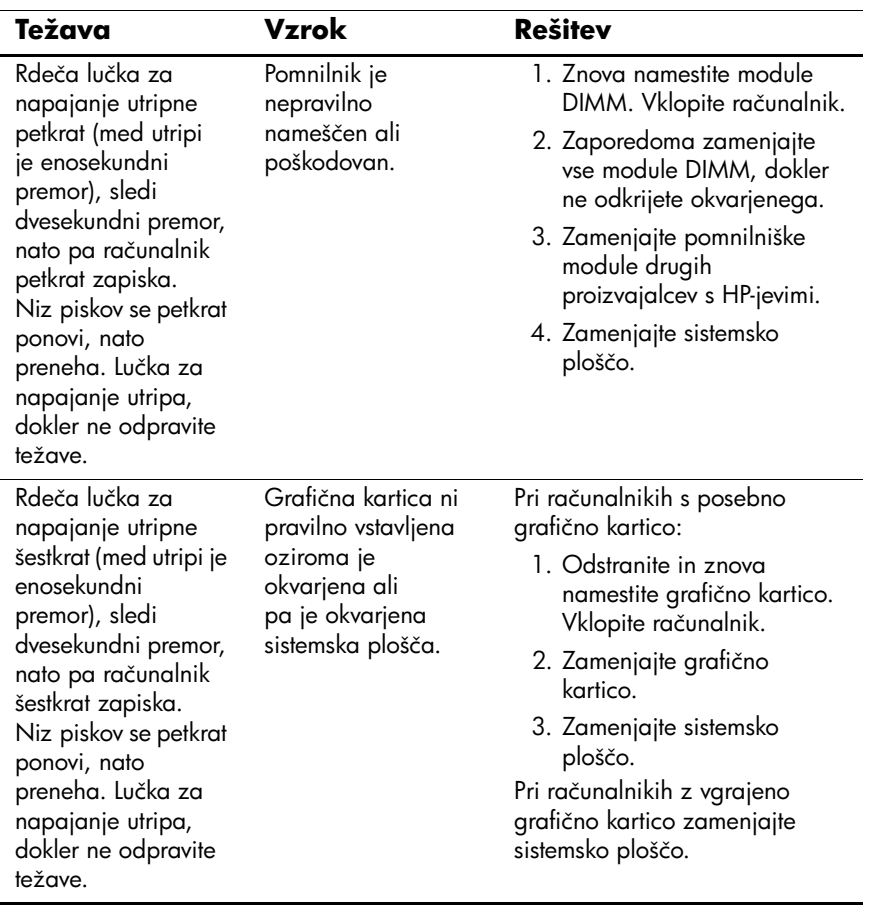

## **Reševanje težav z nameščanjem**

**strojne opreme** *(se nadaljuje)*

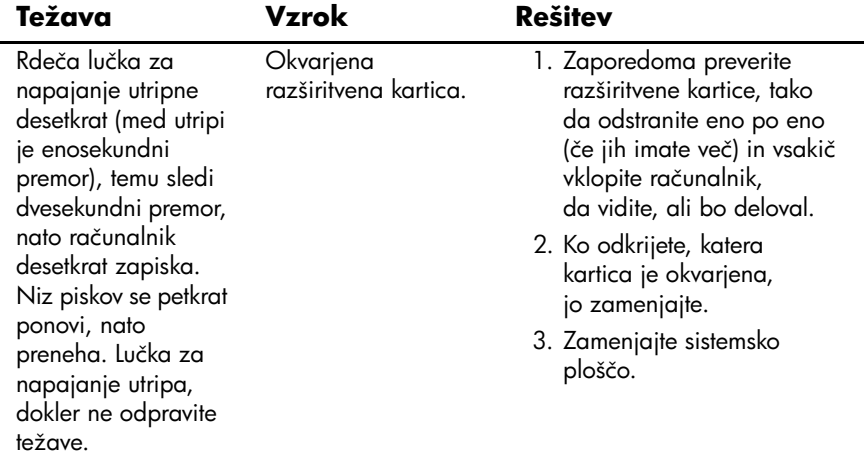

## <span id="page-27-0"></span>**Tolmačenje diagnostičnih lučk in piskov**

V tem razdelku so opisane kode lučk na sprednji plošči računalnika in zvočni signali, ki jih utegnete slišati pred samodejnim preizkusom ob vklopu ali po njem.

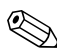

✎Če utripajo lučke na tipkovnici PS/2, preverite, ali utripajo tudi na sprednji strani računalnika, in v spodnji tabeli poiščite vzrok za težavo.

✎Zvočni signal se ponovi samo petkrat, lučke pa utripajo, dokler napaka ni odpravljena.

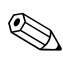

✎Priporočeni ukrepi so v tabeli navedeni v zaporedju, v katerem jih je treba izvesti.

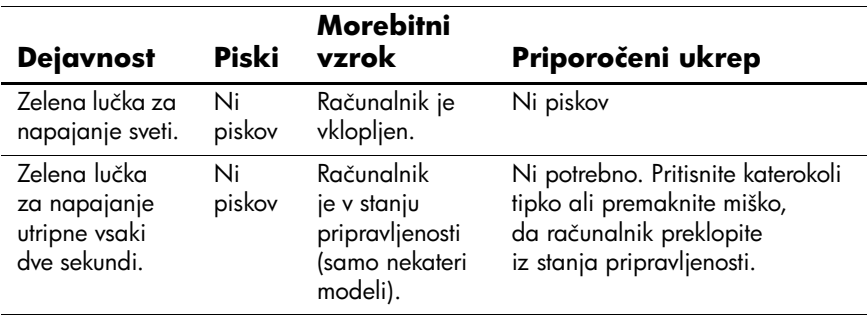

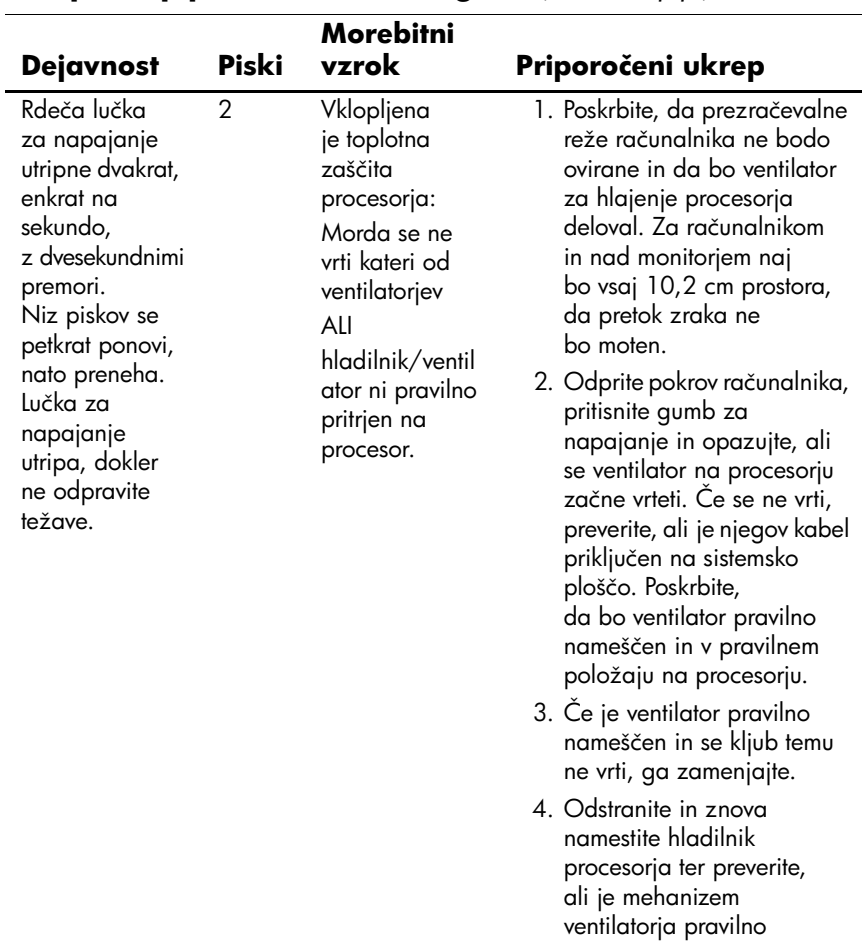

5. Obrnite se na pooblaščenega prodajalca ali serviserja.

nameščen.

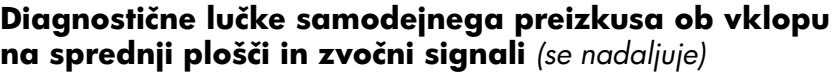

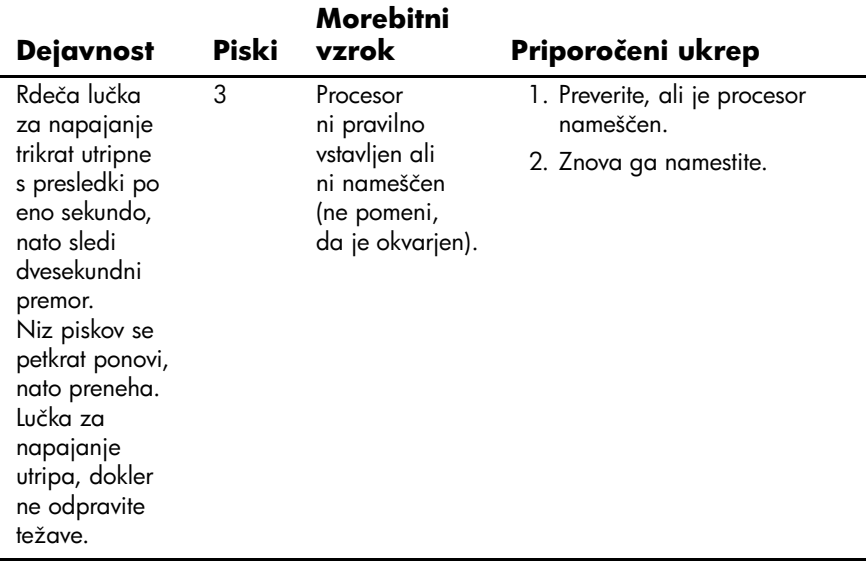

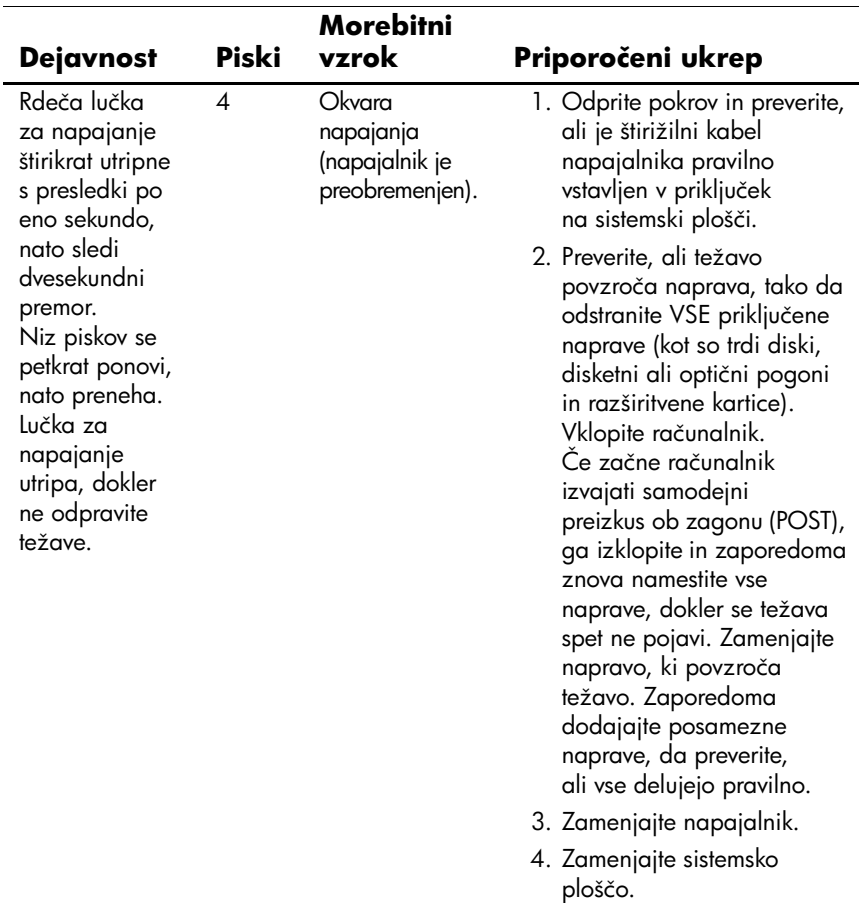

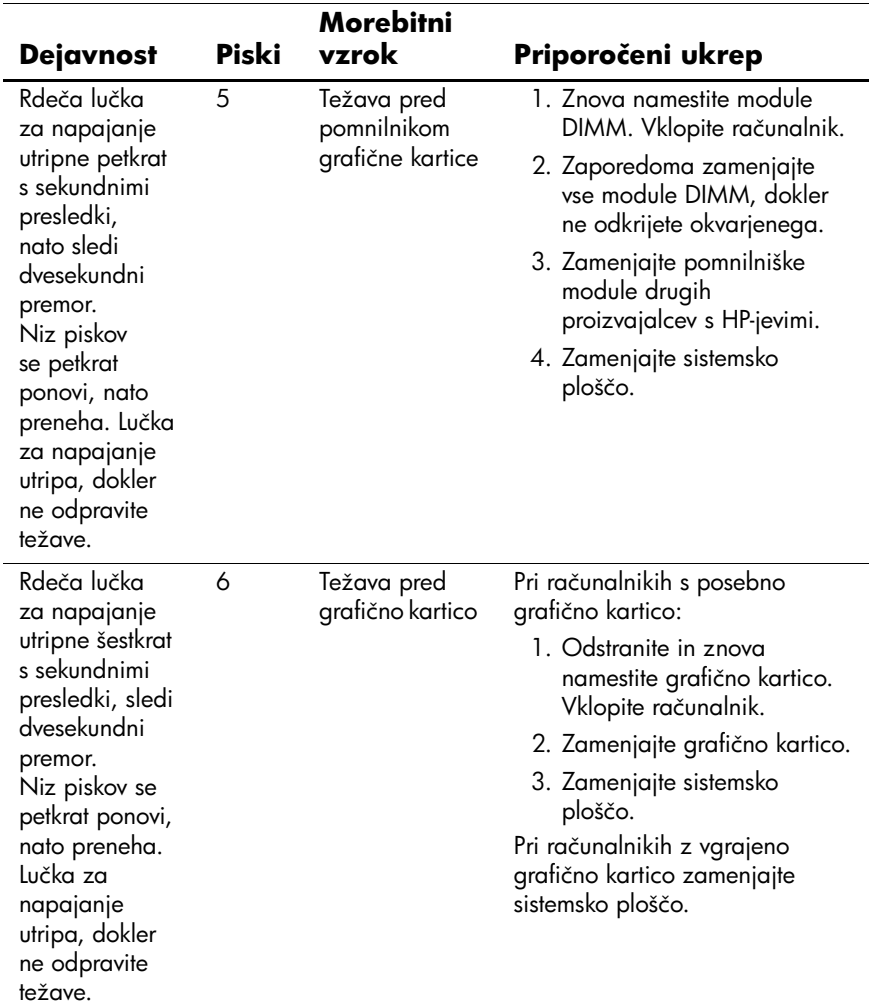

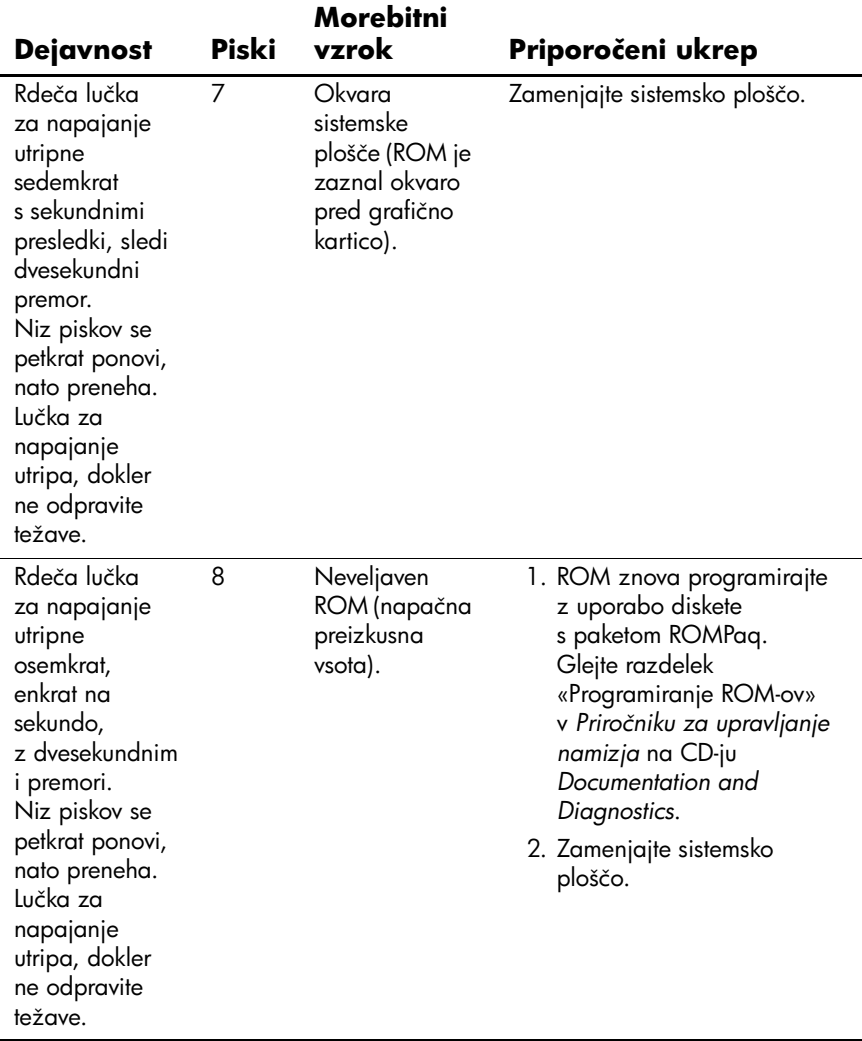

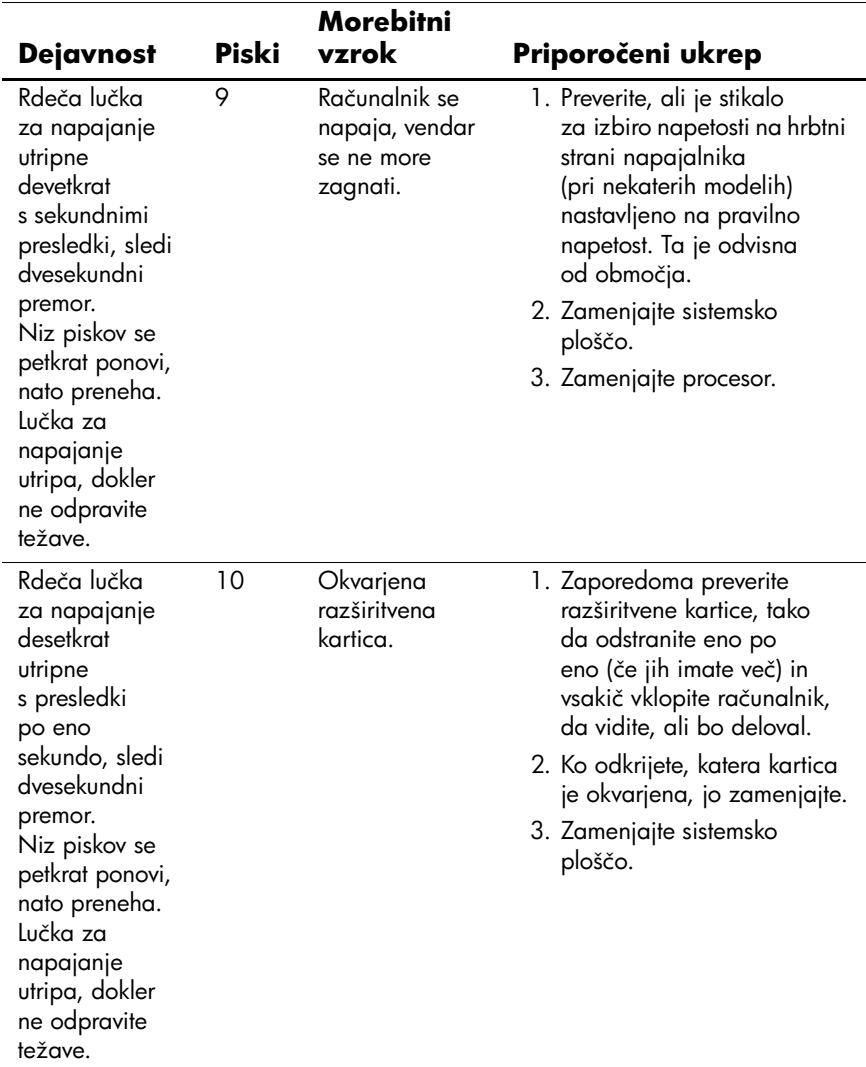

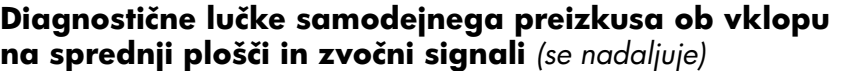

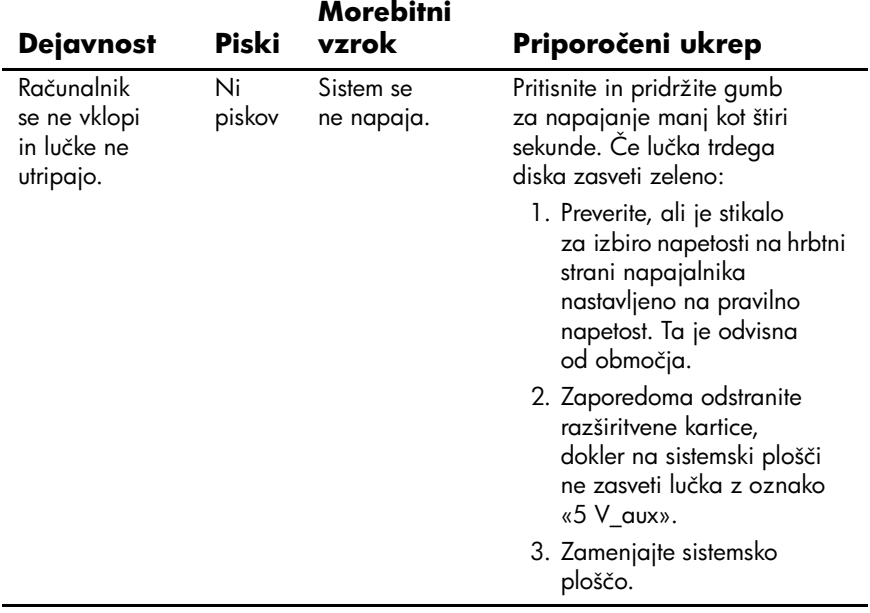

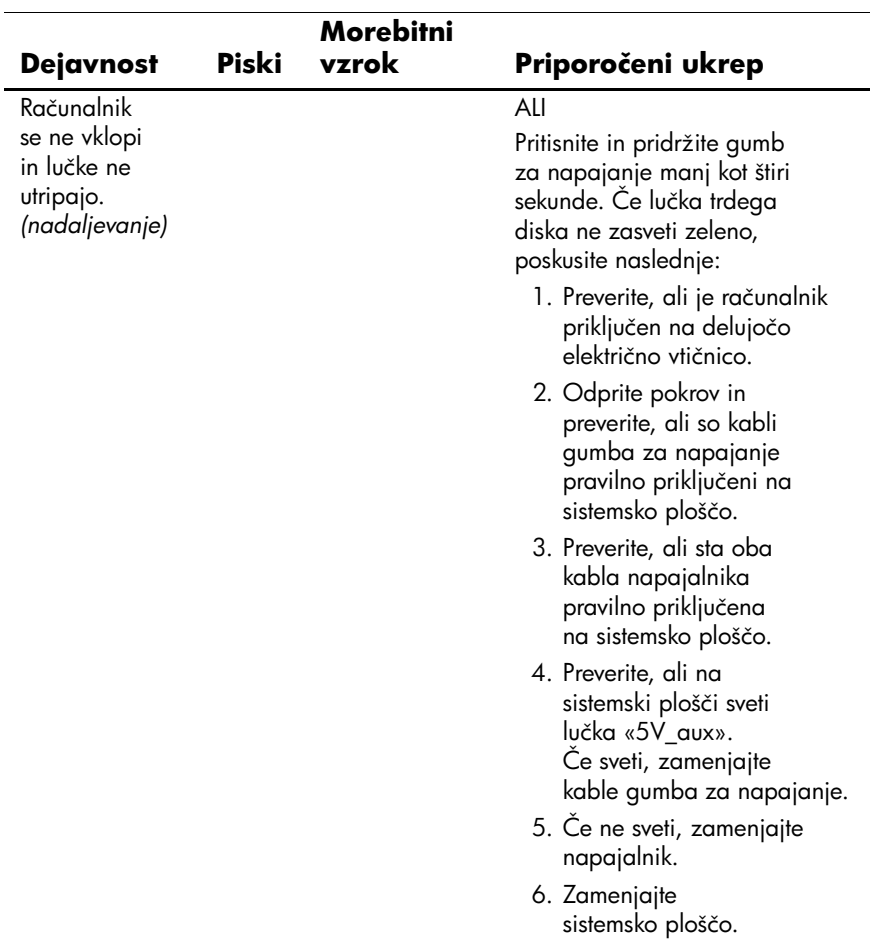